## **Steps to add ASNI 2014 to FONIX 8000 Opening Screen**

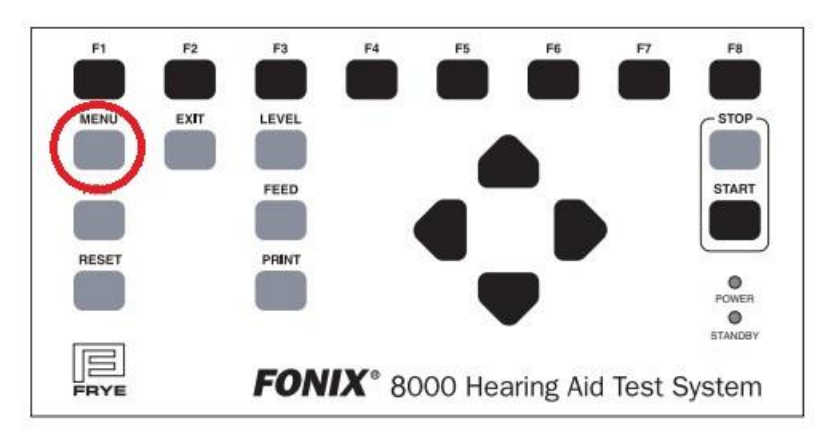

On Fonix 8000 front panel, open Setup Menu screen with General Default Settings

## Use the Down Arrow to choose down to F7

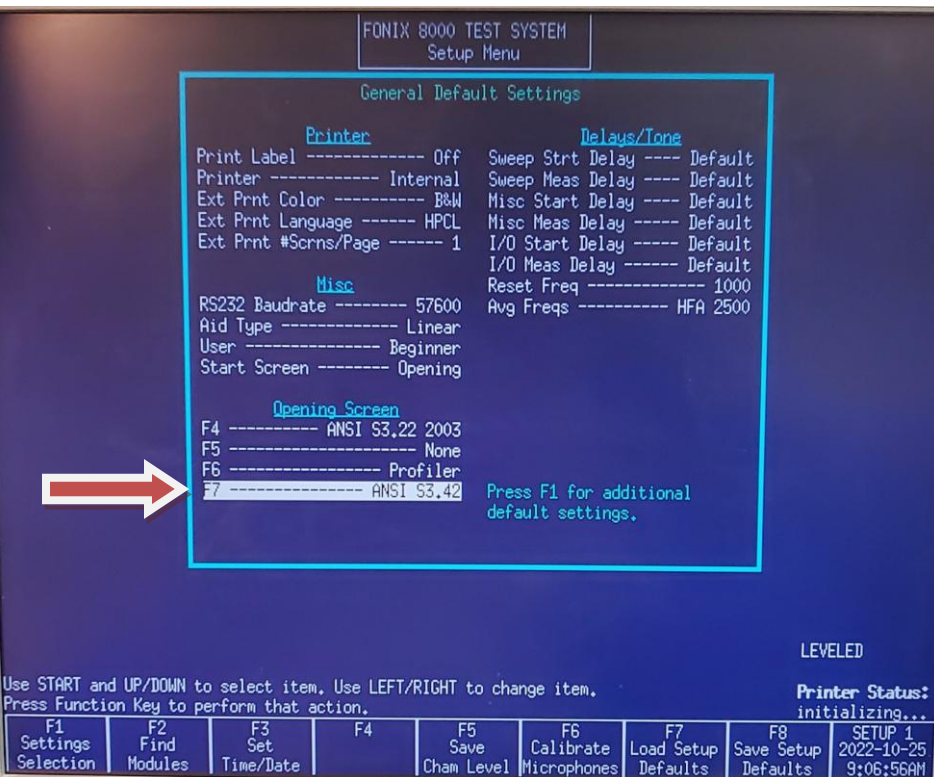

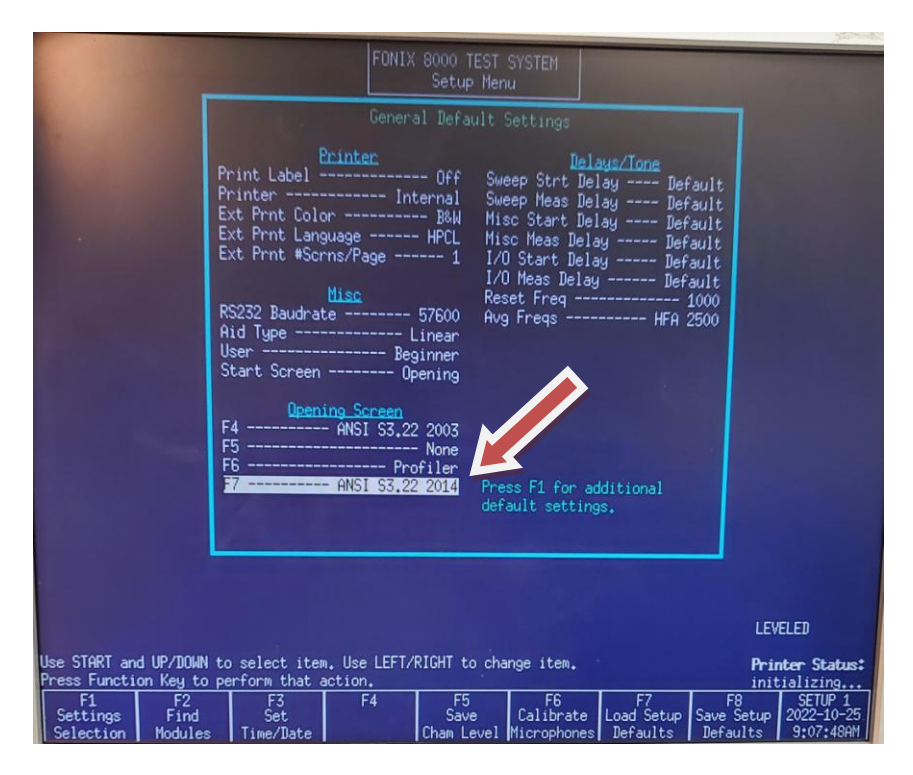

Press RIGHT Arrow until selection reads: ANSI S3.22 2014

Press EXIT. ANSI S3.22 2014 is now on the Opening Screen.

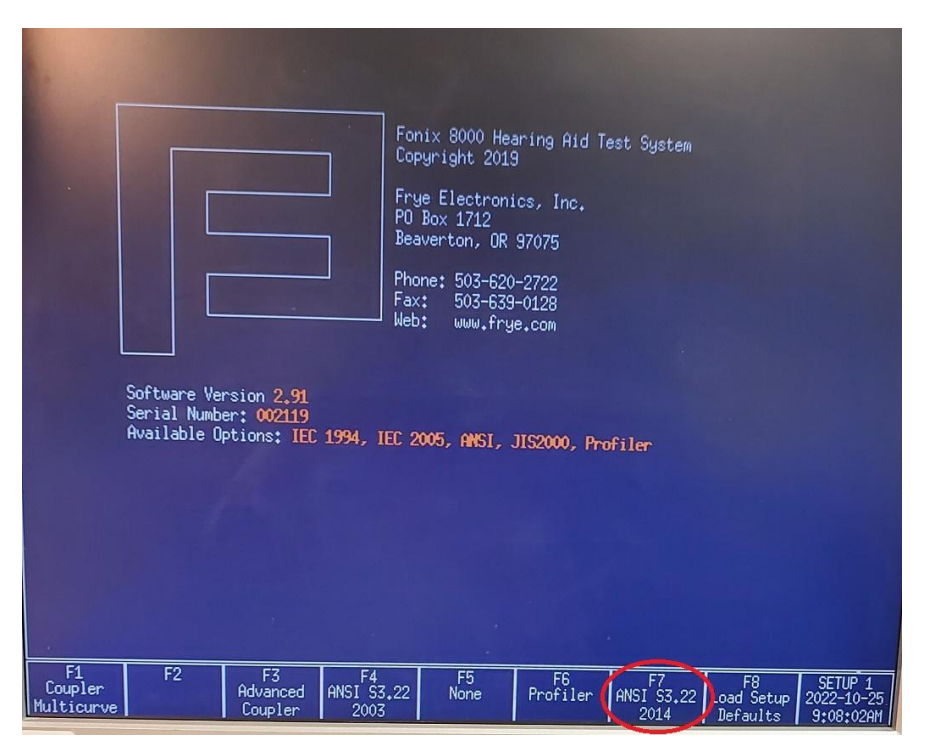